## 華藝自然世界資料庫使用指引

一、 資料庫簡介

提供約 1500 種全球代表性物種及台灣特有物種介紹,本校可使用主題為: 蝴蝶,內容包括圖片、相似物種介紹、及特徵搜尋功能。

二、連線網址

<http://www.airitinature.com/>

三、行動載具使用方式

此資料庫可於 iPhone、iPad、iPod 查詢使用。校外連結使用時,請先進行校 外連線設定:在 iPad [設定校外連線步驟](http://web.lib.fcu.edu.tw/library/eresources/er_outcampus_services/ipad.html)

四、 校外使用方式

使用請參考電子資源校外連線使用服務說明: [http://web.lib.fcu.edu.tw/library/eresources/er\\_outcampus\\_services.html](http://web.lib.fcu.edu.tw/library/eresources/er_outcampus_services.html)

五、本校訂購範圍

蝴蝶物種資料庫可永久使用。

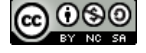

1

## 六、功能說明

(一) 華藝自然世界資料庫首頁介紹

- 1. 授權情況:當使用者在授權IP內(逢甲大學校園內/校外使用請設定 校外連線),系統將顯示授權單位名稱歡迎語(逢甲大學,您好)。
- 2. 使用說明及常見問題連結。
- 3. 簡易搜尋功能欄:使用者可輸入欲查詢物種的「中文名」、「英文 名」、「學名」,下方將會依據輸入的文字,提供建議名稱;亦可輸 入任一關鍵字,點選「GO」按鈕進行搜尋,另可於搜尋欄下方, 設定檢索條件(如:於「鳥類」類別進行搜尋),縮小搜尋範圍。
- 4. 導覽列:提供使用者依主題瀏覽,如::蝴蝶、鳥類、樹木及地質。
- 5. 裝飾連結:以生物圖片美化資料庫,並有隱藏連結的趣味性,點選 圖示可以連結到對應的主題。
- 6. 歡迎語及網站介紹。
- 7. 最新上線/特別介紹及最佳人氣介紹。

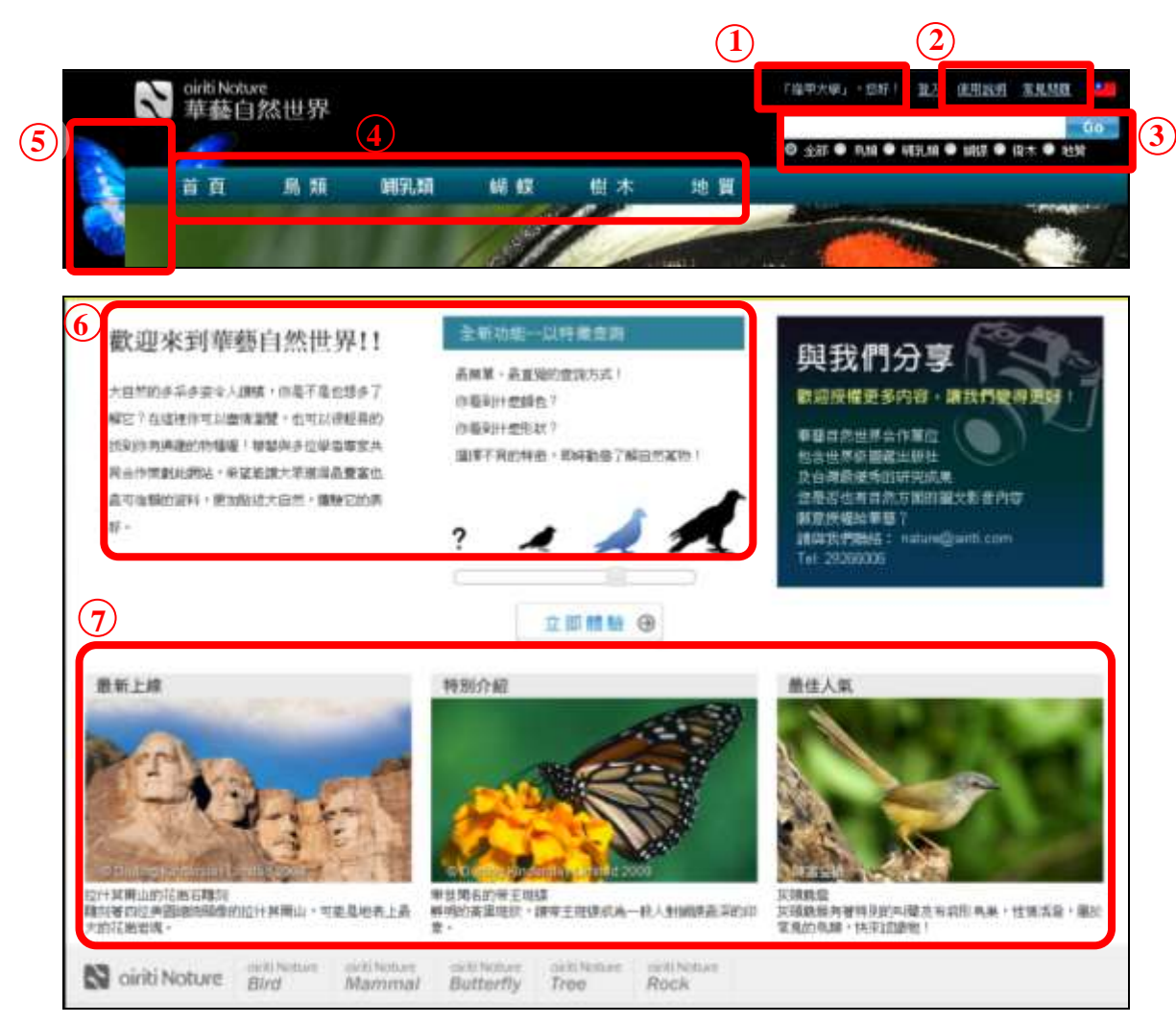

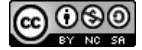

(二) 搜尋功能介紹

1. 輸入查詢物種資料:輸入欲查詢物種的「中文名」、「英文名」、「學 名」,下方將會依據輸入的文字,提供建議名稱。點選該名稱後, 直接前往該物種詳目頁。

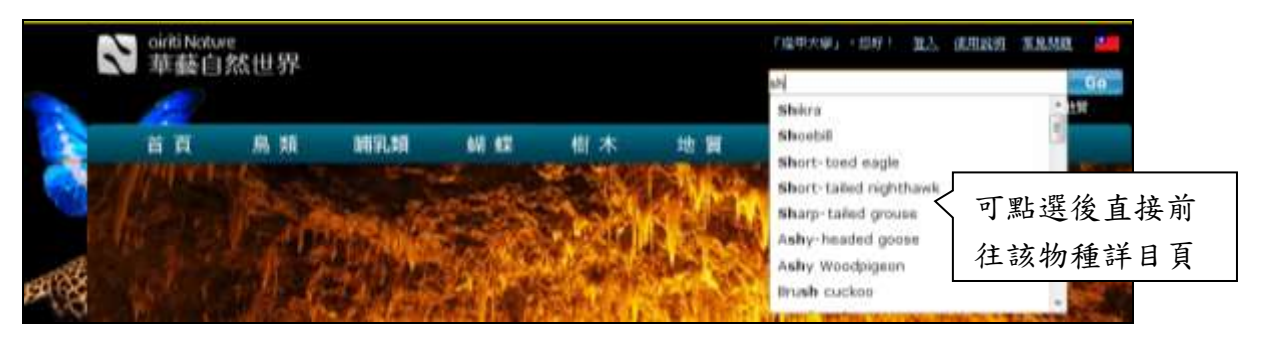

- 2. 輸入關鍵字:輸入任一關鍵字,點選「GO」按鈕,系統將搜尋資 料庫中含有符合關鍵字的物種資料,並依權重列出。
	- ①、 搜尋結果總筆數。
	- ②、 搜尋條件。
	- ③、 點選作品縮圖/名稱,可進入詳細書目資料。

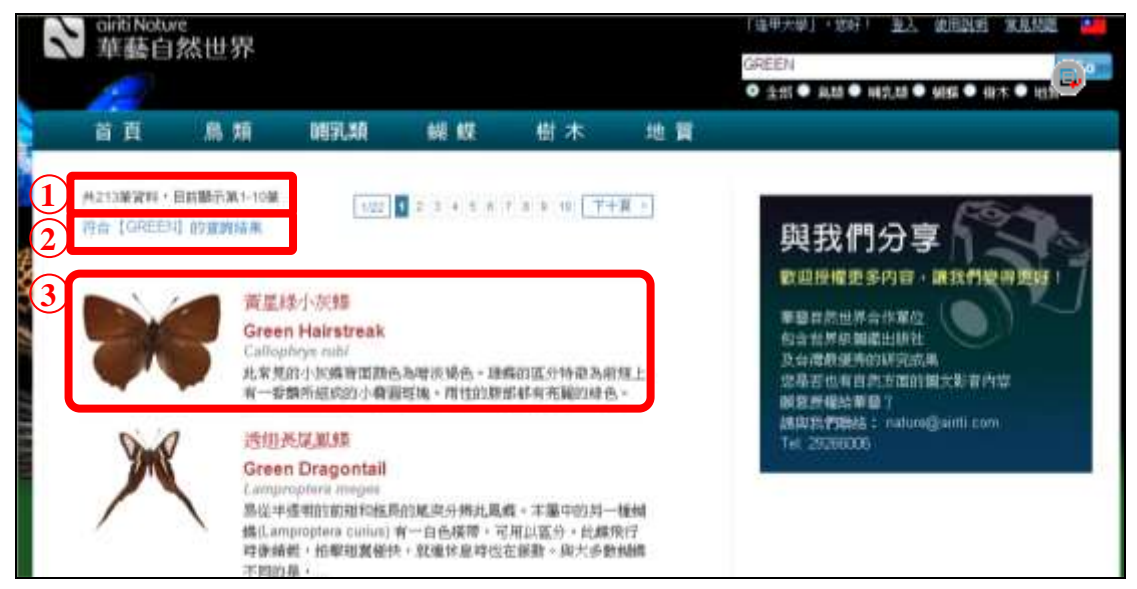

※若圖片上出現「鎖頭圖案」,代表使用者沒有此類物種使用權限。

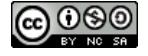

(三) 瀏覽功能介紹

提供使用者依特徵瀏覽及依科目瀏覽兩種方式,鳥類、蝴蝶及樹木 主題為兩種方式皆有,地質主題僅提供依科目瀏覽的方式。

1. 依特徵瀏覽

特徵瀏覽頁共分為三區塊,「特徵屬性選擇盤(頁面左側)、物 種清單」(頁面右側)及「特徵屬性記錄盤」(右下方)。

- ①、 特徵屬性選擇盤:提供各特徵給使用者選擇,如:翅膀底色、 翅膀花紋色、花纹樣式…等。
- ②、 物種清單:列出各物種的主圖、中英文名稱、學名。未進行 選擇時,「物種清單」排序依照 DK 圖鑑頁碼。
- ③、 特徵屬性記錄盤:使用者選擇之特性將儲存於此,可進行單 一刪除或全部重填。

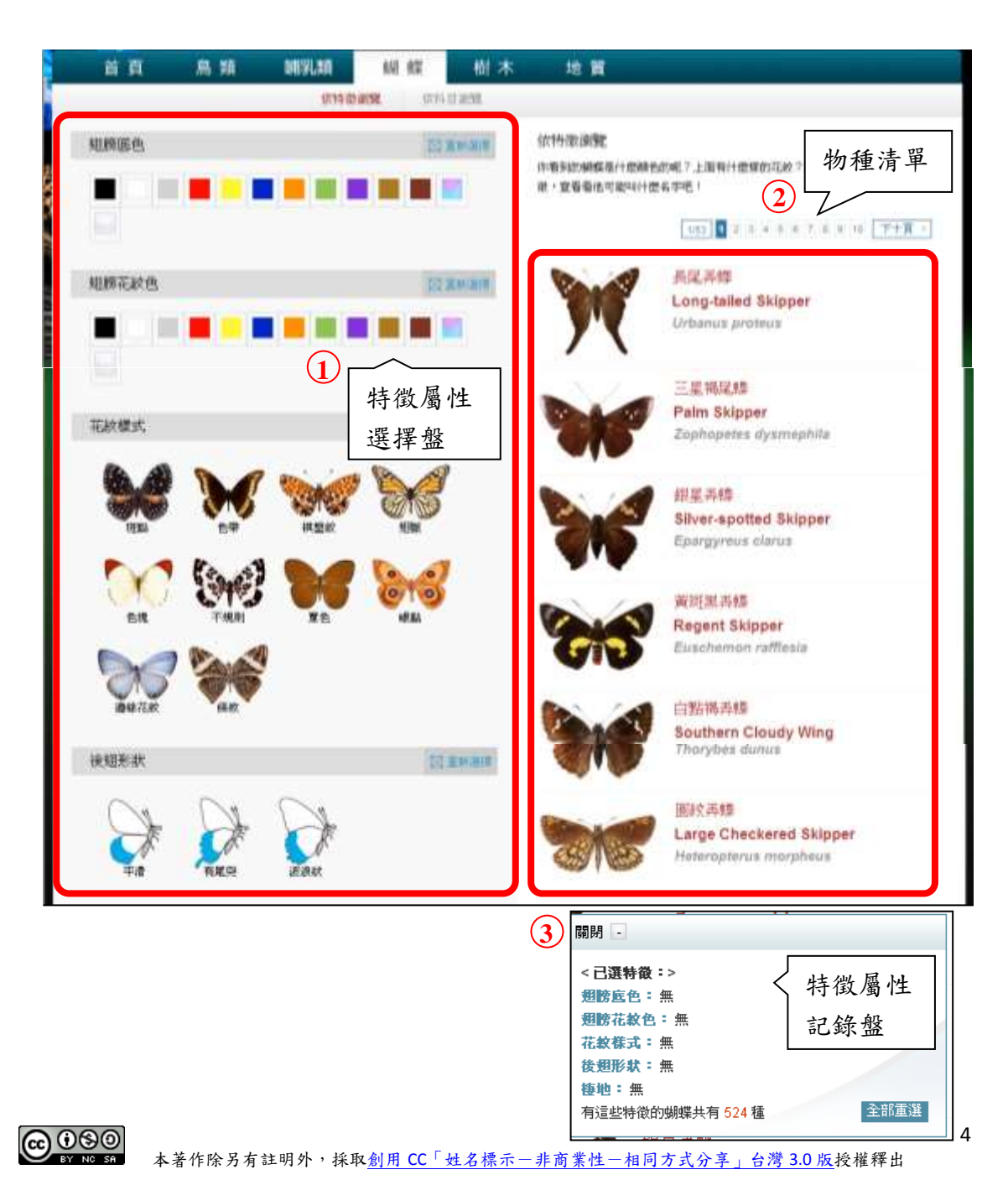

- ④、 使用者進行特徵選擇後,畫面將進行同步變化:
	- A. 依據已經選擇的特徵去比對資料庫中有此特徵的物種,將 這些物種更新於物種清單中。

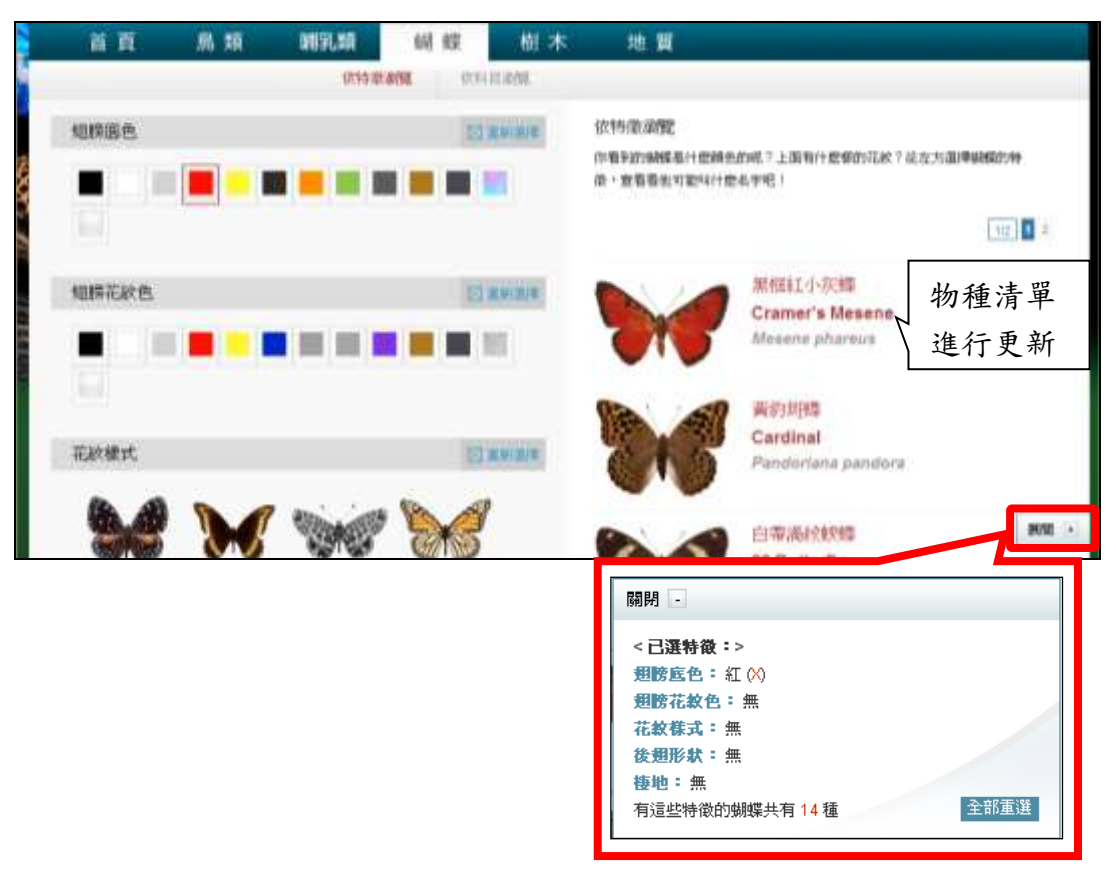

※已選特徵將儲存於此「特徵屬性記錄盤」,使用者可選擇展開**/**關閉視窗。

B. 歸納所有符合此特徵的物種共有的特徵屬性為何,只有共 有的特徵,才可進行後續選擇,否則圖片將變暗、無法點 選,並且滑鼠移過時顯示「禁止」符號。舉例來說,如果 所有翅膀底色為紅色的蝴蝶都沒有棲息在「山地」,那麼 「山地」將無法繼續被選擇。

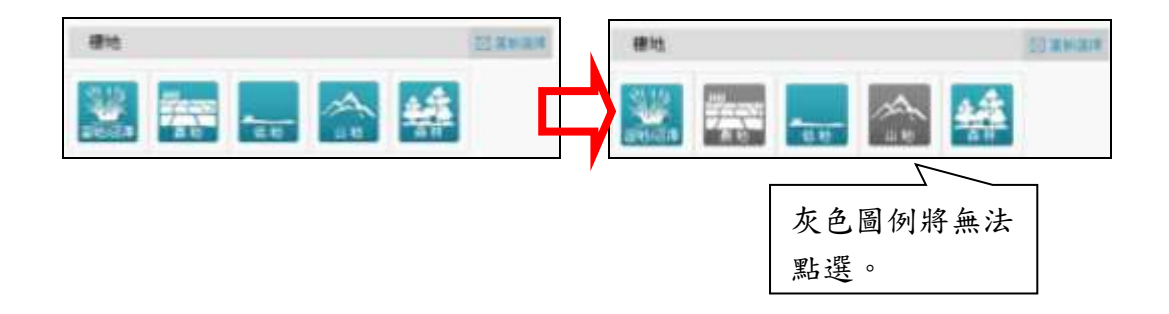

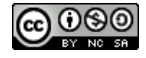

2. 依科目瀏覽

科目瀏覽頁左邊為科目選擇單,右邊則為物種清單。本資料庫 在科目選擇單,將分為七個階層:界、門、綱、目、科、屬、種, 使用者點選「目層級」選單標題後,可從展開的選單選取有興趣的 「目」,此時物種清單將所有該目物種列出,並可進一步從「科層 級」選單中篩選出該目中各科的物種。

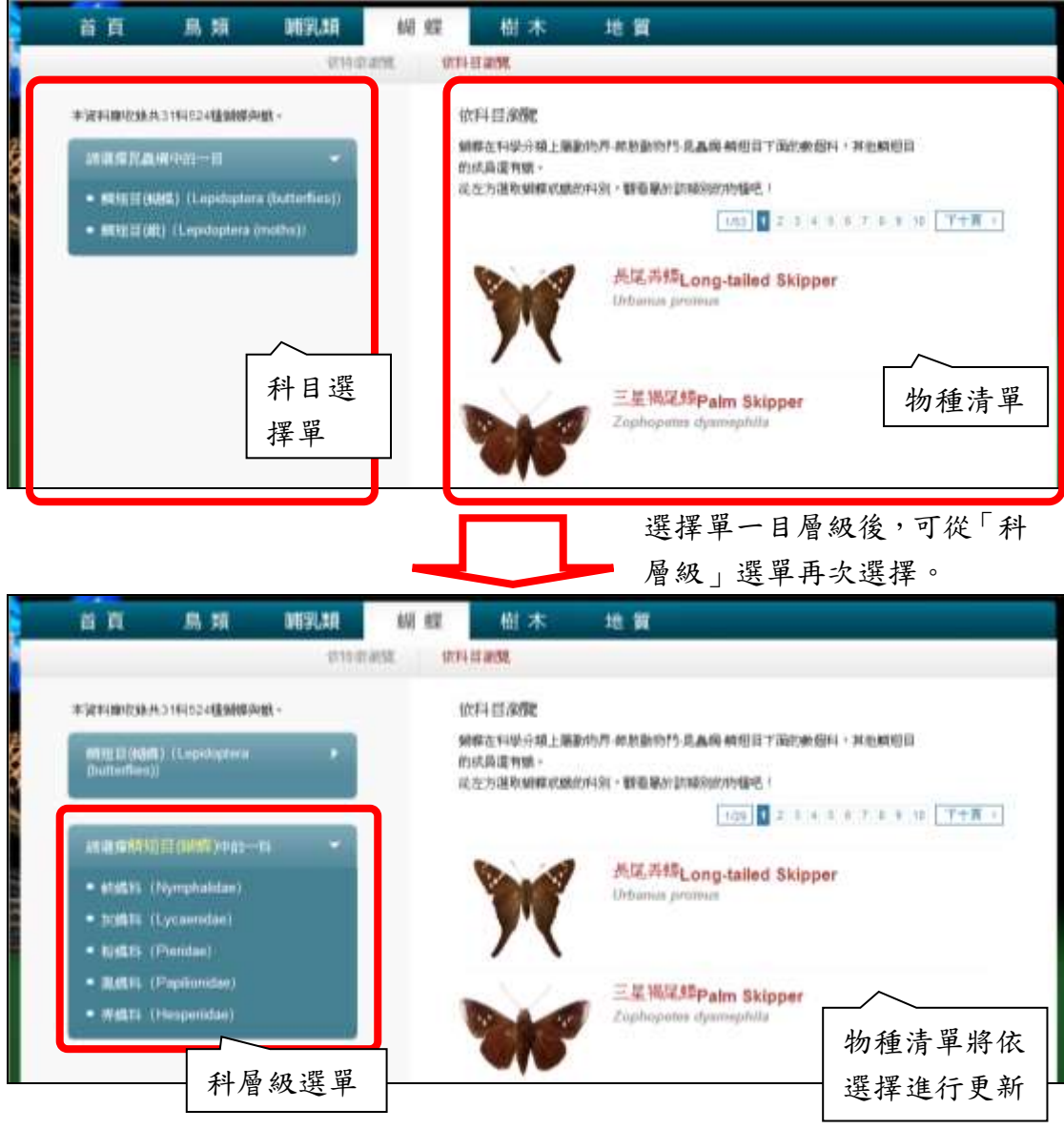

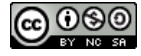

 $\circ$ 

## (四) 詳目頁介紹

進入物種詳目頁後,在此分成基本資料區及延伸資料區:

- 1. 資本資料區
	- 、 分類:顯示目、科階層的分類名稱,點選後,會連結到「科 目瀏覽頁」,並將該目或該科物種列出。
	- 、 學名:顯示此物種的學名,科學命名規則中,學名由兩段拉 丁文組成,第一段是物種的「屬」名,第二段則是一個拉丁 文形容詞,通常描述這種物種的特徵。
	- 、 相關資訊:點選後,展開「相關資訊表」,列出關於此物種的 數據或特性資料,此相關資訊表可拖曳移動。
	- 、 中英文名稱。
	- 、 相關圖片:主要圖片、特色說明、生活史、分佈地區等圖片 的縮圖。點選後可在圖片展示窗放大呈現。
	- $(6)$ 、圖片標題,點選箭號「 $\overline{\bigcirc}$ 」可展開詳細圖片說明。
	- 、 保育等級:顯示該物種於 IUCN 紅皮書中的國際保育等級, 滑鼠移過後,會顯示保育等級的解說,並提供連結,查詢資 料庫同屬此等級的物種。
	- 、 顯示這個物種的資料裡含有來自 DK 圖鑑中的內容。
	- 、 物種屬性圖片。
	- 、 文字介紹。

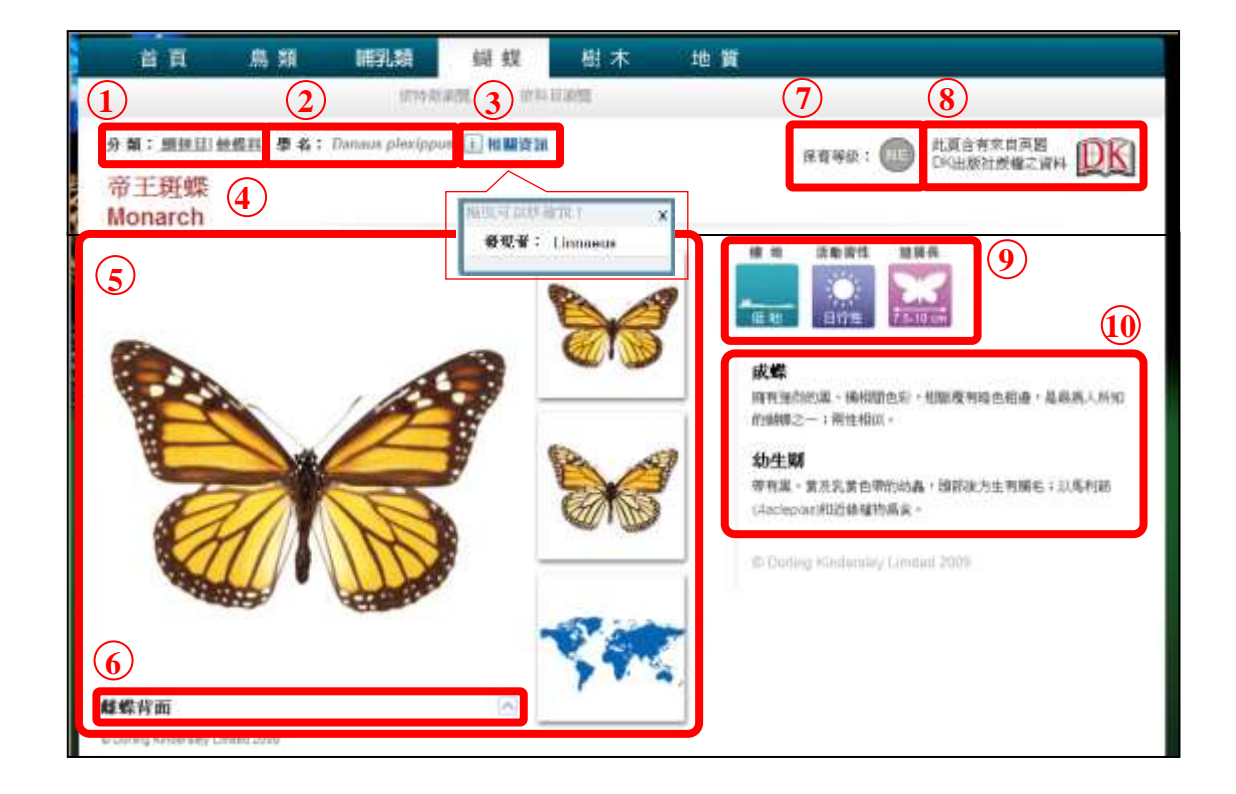

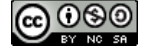

2. 延伸資料區(以鳥類為範例)

※此部分不一定每物種皆有,將依單位採購項目或物種資料收集狀況有所調整。

- ①、 圖片瀏覽區:呈現物種在自然界中的各種型態。點選後,將 跳出放大視窗,並與「相似物種」並列,方便進行比較。
- ②、 相似物種:顯示跟此物種相似的其他物種,並說明異同之處 或辨識重點。

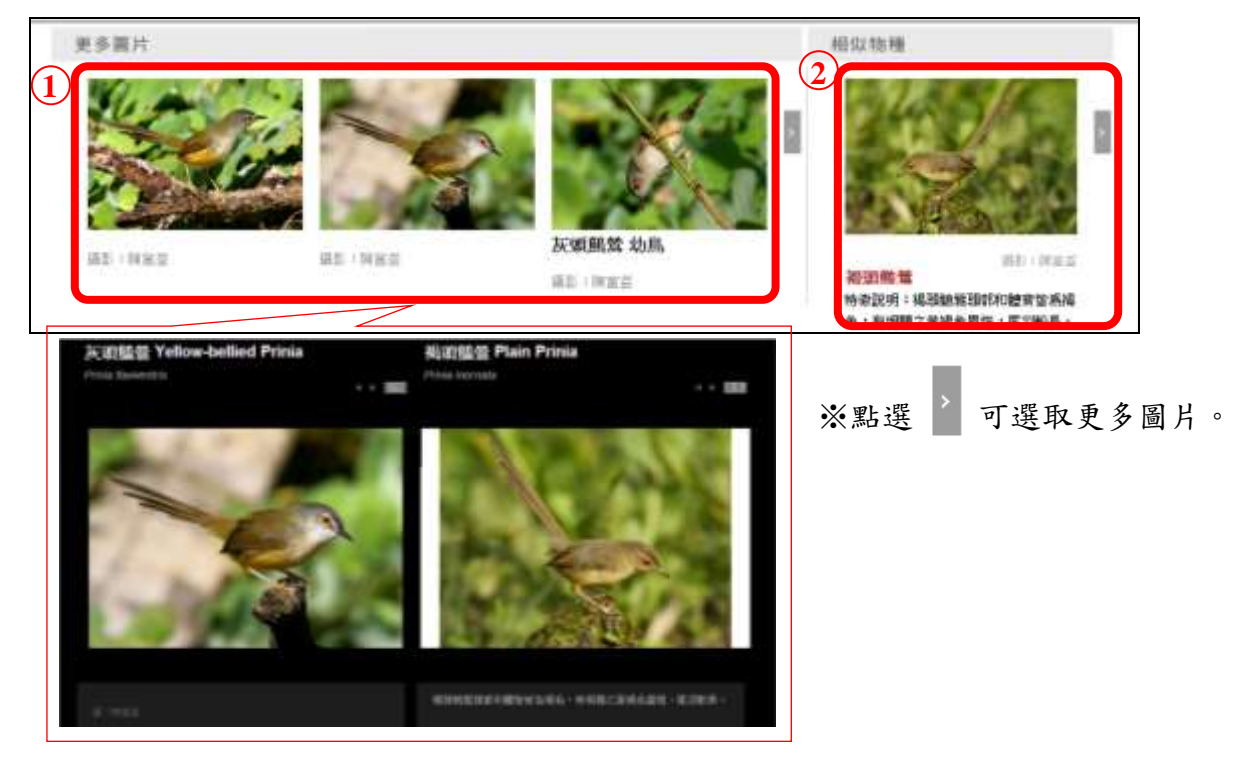

③、 深入介紹:依主題分類跟這個物種相關的資料,點選後在右 方顯示詳細內容。

④、 相關資訊表。

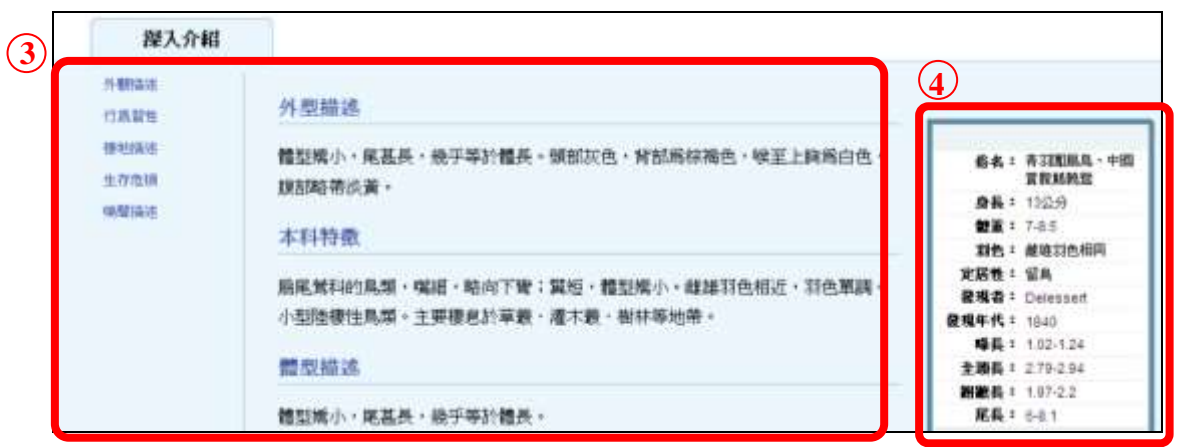

【諮詢管道】 逢甲大學圖書館一樓參考櫃台 04-24517250 分機 2683 library@fcu.edu.tw

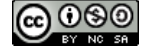

8